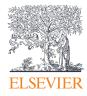

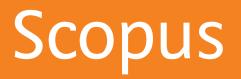

Quick Reference Guide

Empowering Knowledge"

# Scopus Quick Reference Guide / Search & Discovery

### Documents

This tab is the main search window of the homepage. To begin, enter the search terms in the space provided. (see page 8 for input rules for search terms).

## 2 Authors

Choose the Author tab to search for a specific author by name or by ORCID (Open Research and Contributor Identifier) ID.

## 3 Affiliations

Choose the *Affiliation* tab to search for a specific affiliation.

## 4 Search Items

Select which fields you wish to search.

## 5 Add search field

Click on the "+" button to add a search field using multiple keywords (See bullet 6).

### 6 Boolean Operators

Select from AND, OR, AND NOT to combine search terms.

### 7 Limit to Section

Click on the "Limit" drop down link to control search by limiting to: published years, recently added, document type and subject areas.

# Search History

When you return to the search window after carrying out a search, your search history will be displayed at the bottom. The search history is cleared for each new session.

### Set Alerts or RSS Feeds

Hover over a search result in *Search history* and click on the icons that appear: *Set alert* (to receive email alerts), *Set feed* (to receive RSS updates), *Save query, Edit query*, or *Delete query*.

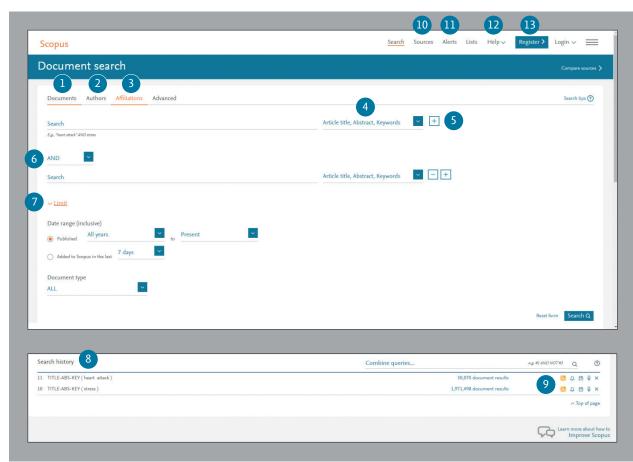

### 10 Sources

Search and browse sources (journals, book series, conference proceedings and trade publications) and access CiteScore, SJR and SNIP metrics for free.

### 1 Alerts

Login with your credentials to receive email alerts to stay up to date with the latest developments.

# 12 Help, tutorials and help desk

On the help page you can find pages explaining all the features in Scopus and watch tutorials. Use the live chat to ask the helpdesk for assistance.

### 13 Register

Personalize your Scopus experience.

# **Document Search** / Sorting Options & Refining a Search

# 1 Set Alert

Notifies you by email or RSS feed when a new article that matches your search conditions is listed (requires login).

## 2 Analyze Search Results

Click to see an analysis of your results, showing the number of documents broken down by various criteria, including year, source, author, affiliation, and so on.

### Number of Search Results

Displays the number of documents results.

### 4 Search within Results

Add additional terms to your search by directly entering them here.

### 5 Refine Results

Use the *Refine Results* pane to limit your results list to certain categories of documents. For example, you can limit the display to documents from a certain author, or those published in a certain year. You can also exclude certain documents from the results list.

### Batch Processing Results

**Export** bibliographic information using reference managers Mendeley or RefWorks, or in file formats RIS, CSV, BibTex or Text. If you use RefWorks, you can add your RefWorks ID/PW to seamlessly link Scopus and RefWorks. Click on the  $\equiv$  in the navigation bar and go to *Export and reference management settings* found under the *Personal profile access menu*.

**Download** multiple PDF files and automatically assign them names based on specified rules. The file names can be a combination of author, publication year, article title, journal, and more. The maximum number of files you can download at one time is 50 if PDF is available. Firebox or IE 9, 10, 11 required.

**View citation overview** to analyze documents that cite the selected articles.

View cited by displays all documents that cite the selected articles.

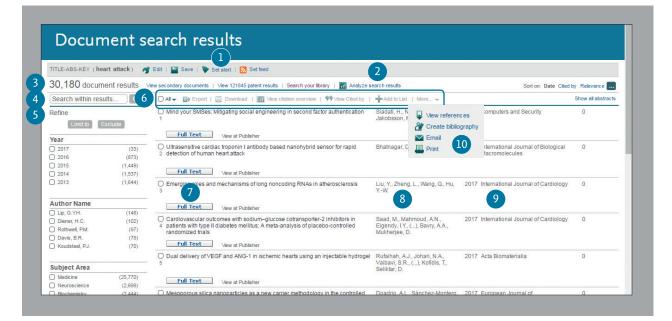

Add to List adds the articles to a temporary list. Later, you can find them from the *Lists* menu or save the list under a new name.

More (see bullet 10)

### 7 Display Document Details Page

Click the article title to view the document details (the abstract and referenced works) of the article. Hovering over a search result will show the following links:

• Full text on each publisher's website if authorized

- Show abstract
- Related documents

### 8 Author details

Click on an author's name to see the author profile and a list of his/ her documents.

### Source details

Click on a document's source title to view the source details, including Scopus journal metrics.

# 10 More

**View references** displays all documents referenced by the article(s).

**Create bibliography** change the output to the typical reference list format.

**Email** allows you to send articles as an email.

Print displays articles in a format suited for printing.

# Analysis / Citation overview

### Cited Documents

Includes the number of times the documents were cited by publication year. You can view, print, or export a list of the cited documents.

## Total Citations

Per reference, total citation counts by year.

#### Citation overview Citation overview This is a overview of citations for the documents you selected Export | E Print 2 cited documents Back to document results | 🕂 Add to list Document h-index : 2 Scopus does not have complete citation information for articles published before 1996. 🜌 View h-graph 👔 Date range: 2010 • to 2016 • Exclude self citations of all authors 2010 2011 2012 2013 2014 2015 2016 Exclude Citations from books Years Edit the data for this graph and Documents Citations <2010 2010 2012 2013 2014 2015 Subtotal Total Sort on: Date (newest) Citation count (descending) 2011 2016 >2016 Total 10229 606 577 613 573 578 427 420 3794 29 14052 1 Effect of intensive blood-glucose control with metformin on 1998 3010 328 328 359 331 352 261 252 2211 18 5239 2 The pathogenesis of atherosclerosis: A perspective for the 1. 1993 7219 278 249 254 242 166 168 1583 11 8813 226 < Page 1 Display 25 - results

### View Citation Overview on Author Profile

The same display option is available at the Scopus author profiles: Author name, Affiliation, Name, Country, Document type, and Subject area.

# View Citation Overview

Analyze citations by clicking View citation overview. This will display, in table format, the number of citations per year for each article. This multipurpose tool allows you to see at a glance the citation trend for any given article.

# 5 h-index

This metric calculates the number of articles in an author's collection (h) that have received at least (h) citations over their publication history. For example, an h-index of 28 means that 28 of the author's articles have each received at least 28 citations.

#### Author details 1 The Scopus Author Identifier assigns a unique number to groups of documents written by the same author via an algorithm that matches authorship based on a certain criteria. If a document cannot be confidently matched with an author identifier, it is grouped separately. In this case, you may see more than 1 entry for the same autho 🗏 Print | 💟 E-mail 3 ceive emails when this author blishes new articles Follow this Author Psaltopoulou, Theodora About Scopus Author Identifier | View potential author matches University of Athens, Department of Hygiene, Athens Other name formats: Psaltopoulou, T. Get citation alerts Greece Add to ORCID Author ID: 6506212227 (b) http://orcid.org/0000-0002-1404-9716 Request author detail corrections Export profile to SciVal Documents: 112 Analyze author output Citations: 3074 total citations by 2805 documents View citation overview h-index: 28 🙆 View h-graph Co-authors: 150 (maximum 150 co-authors can be displayed) Subject area: Medicine , Biochemistry, Genetics and Molecular Biology View More 112 Documents | Cited by 2805 documents | 150 co-authors 112 documents View all in search results format Sort on: Date Cited by .... Documents - Citations Author History Export all | + Add all to list | > Set document alert | St document feed

# Analysis / Gain competitive insights

On a given search, users can click the *Analyze search results* button and a window opens with several tabs. Each tab in the Analyze search results window contains a set of graphical displays and charts that can be manipulated to better understand the search metrics. Additionally, the graphics offer contextual boxes that provide insight into specific points along the graph.

# 1 Analyze Search Results

The link to *Analyze search results* can be found on the Results page.

#### Document search results (TITLE-ABS-KEY (heart attack) AND TITLE-ABS-KEY (stress)) 🦪 Edit | 🎴 Save | 🔖 Set alert | 🔝 Set feed 1,491 document results View secondary documents | View 45538 patent results | Search your library | 📶 Analyze search results Sort on: Date Cited by Relevance .... Search within results... Q O All - B Export | 🗐 Download | 📶 View citation overview | 🤧 View Cited by | ┿Add to List | More... -Show all abstracts Refine O Glutathione Metabolism and Its Implications for Health Wu, G., Fang, Y.-Z., Yang, S. Lupton, J.R., Turner, N.D. 2004 Journal of Nutrition 1413 Limit to Exclude Mew at Publisher Year O 2013 ESH/ESC guidelines for the management of arterial hypertension: The Task Mancia, G., Fagard, R. 2013 European Heart Journal 1394 0 2017 Force for the management of arterial hypertension of the European Society of Hypertension (ESH) and of the European Society of Cardiology (ESC) Narkiewicz, K., (...), Volpe, M., Wood, D.A. O 2016 (45) 0 2015 (64) Full Text View at Publisher 0 2014 (85) 0 2013 O 2014 AHA/ACC/HRS guideline for the management of patients with atrial January, C.T., Wann, L.S., Alpert, 2014 Journal of the American College of 744 (80) fibrillation: A report of the American college of Cardiology/American heart J.S., (...), Tracy, C.M., Yancy, C.W. Cardiology association task force on practice guidelines and the heart rhythm society Author Name Full Text View at Publisher O Tang D. (18) Kassell, N.F., Sasaki, T., Colohan, 1985 Stroke A., Nazar, G. Cerebral vasospasm following aneurysmal subarachnoid hemorrhage 652 C Zheng, J. (12) O Woodard, P.K. (10) O Ku. D.N. (8) View at Publisher O Yang, C. (7) Psychosocial influences on mortality after myocardial infarction Ruberman, W., Weinblatt, E., Goldberg, J.D., Chaudhary, B.S. 1984 New England Journal of Medicine 592 Subject Area View at Publisher O Medicine (1,169) O Oxidative stress: the paradox of aerobic life Davies K.J 1995 Biochemical Society symposium 501

### Search Metrics

Search metrics are organized by the following: Year, Source, Author, Affiliation, Country, Document type and Subject area.

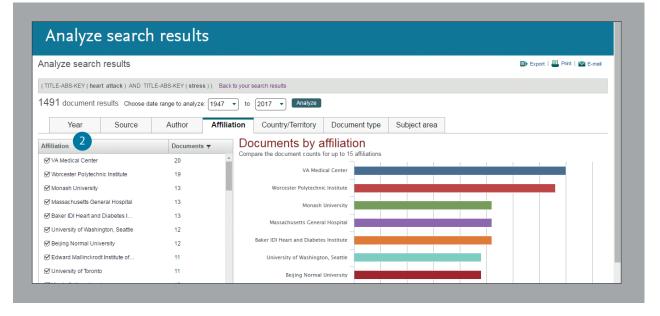

# Author Tools / Starting an Author Search & Author Profile

### 1 Authors

Select Authors tab to search by author name.

### 2 Author Name

Enter surname and initials or given name of author in the *Author* fields and a list of authors that may match will be shown. You can also search in combination with his/her affiliation.

### 3 ORCID ID Search for authors using a

Search for authors using an ORCID ID.

| uthor search                            |                         | Compare sources 🗲 |
|-----------------------------------------|-------------------------|-------------------|
| Documents Authors Affiliations Advanced |                         | Search tips (?)   |
| Author last name                        | Author first name       |                   |
| e.g. Smith                              | e.g. J.L.               |                   |
| Affiliation                             | Show exact matches only | Search Q          |
| e.g. University of Toronto              |                         |                   |
| orcid 3                                 | Search Q                |                   |
| e.g. 1111-2222-3333-444x                |                         |                   |

### 4 Display Author Profile

Click on the author's name to see the author profile. Hover over the author's name and *View last title* and *Documents* for this author will appear.

| Author s                                                                                                    | earc                            | h results                                                                           |                                                                                                    |                                       |                    |                                      |
|----------------------------------------------------------------------------------------------------|---------------------------------|-------------------------------------------------------------------------------------|----------------------------------------------------------------------------------------------------|---------------------------------------|--------------------|--------------------------------------|
|                                                                                                    |                                 | ns a unique number to groups of docume<br>d separately. In this case, you may see m | nts written by the same author via an algorithm that ma<br>lore than 1 entry for the same author.            | tches authorship based on a certain   | criteria. If a doc | cument cannot be confidently matched |
| Author last name "looker"                                                                                                    | of Edit                         |                                                                                     |                                                                                                    |                                       |                    |                                      |
| 39 of 78 author res                                                                                                    | Sults Show                      | Profile Matches with One Document   Abou                                            | t Scopus Author Identifier                                                                                   |                                       | Sort               | on: Document Count ↓ Author (A-Z)    |
| O Show exact matches or                                                                                                    | nly                             | O All → 📑 Show documents   🖬                                                        | Vew citation overview   🕼 Request to merge authors                                                           |                                       |                    |                                      |
| Refine<br>Limit to Exclue                                                                                                    | de )                            | C Looker, Anne C.<br>1 Looker, A. C.<br>Looker, A.<br>Looker, Anne                  | 115 Medicine ; Biochemistry, Genetics<br>and Molecular Biology ;<br>Agricultural and Biological<br>Sciences; | National Center for Health Statistics | Hyattsville        | United States                        |
| Source Title                                                                                                    |                                 |                                                                                     |                                                                                                    |                                       |                    |                                      |
| Notes And Queries     Lancet     Plos One     American Journal Of     Epidemiology     American Journal Of     Public Health | (6)<br>(3)<br>(3)<br>(2)<br>(2) | Looker, Samuel J.<br>2 Looker, Samuel                                               | 62 Social Sciences ; Arts and<br>Humanities ; Pharmacology,<br>Toxicology and Pharmaceutics;                 | The Book Nook                         | Billericay         | United Kingdom                       |
| Affiliation                                                                                                    |                                 | C Looker, Helen C.<br>3 Looker, H. C.<br>Looker, Helen                              | 52 Medicine ; Biochemistry, Genetics<br>and Molecular Biology ; Nursing;                                     | University of Dundee                  | Dundee             | United Kingdom                       |
| ◯ London School of<br>Hygiene & Tropical<br>Medicine ○ The Book Nook                                                         | (3)                             | Looker, H.                                                                          |                                                                                                    |                                       |                    |                                      |
| Glan Clwyd Hospital<br>Guy's and St<br>Thomas' NHS                                                                           | (2)<br>(2)                      | O Looker, James H.<br>4 Looker, J. H.                                               | 46 Chemistry ; Biochemistry,<br>Genetics and Molecular Biology ;<br>Pharmacology, Toxicology and             | University of Nebraska - Lincoln      | Lincoln            | United States                        |

# Author Tools / Assess Key Opinion Leaders and Collaborators

### Author Profile

Displays the author's articles, affiliation, ORCID ID, documents that cite the author, *h*-index, and can analyze the citations.

### Documents

In the *Documents* field, check all articles by this author. Click on the *Analyze author output* link to view the author's research results (such as documents and *h*-index) as graphs.

### Citations in Other Documents

In the *Citations* field, check which documents cite this author's articles. Analyze the citations of all this author's articles from *View citation* overview.

### h-index

This is an index that evaluates the author from the number of published works and number of citations in other documents, and is shown as *h* for articles that have been cited more than h times since 1996. This can be displayed as a graph by clicking on *View h-Graph*.

# 5 Tabs

The three tabs show Documents, Cited By documents and 150 co-authors.

# 6 Follow this author

Login to set an alert to receive new documents published by this author. Login to set an *Author Citation Alert* email when author's articles are cited.

# 7 ORCID

Add documents to your ORCID profile and/or create your ORCID profile.

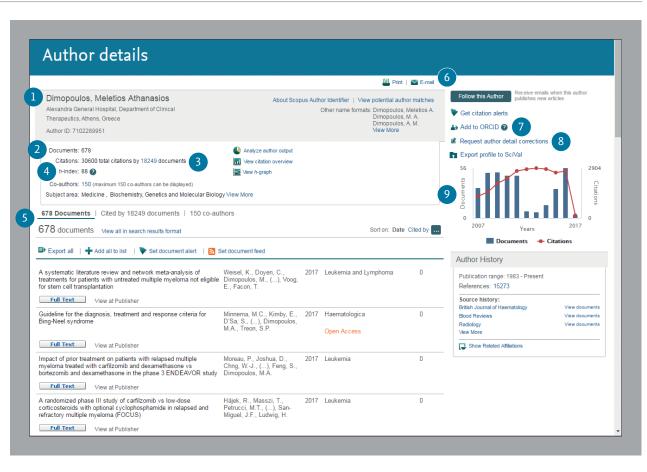

# 8 Request author detail correction

You can request for a correction of the author profile e.g. to update the affiliation you are based on.

### 9 Graph

The graph shows the number of documents published by the author and the number of citations received in the 10 most recent years. Clicking on a data point on the graph shows a list of documents and citations.

# **Registration** / Staying up to date

By registering as a user, you are able to set up useful personal functions such as email alerts. Your username and password are the same as for ScienceDirect and Engineering Village. You only need a single sign-on.

### Login

If you already have a username and password then click Login and enter them in the Login box. If you check Remember me, your login information will be stored in your computer and you will be permanently logged in.

### **User Registration**

To register as a new user, click *Register*. Enter the required information, such as your name and email address, in the registration window.

### Alerts

You can create and manage email alerts to stay up to date in your field.

- Search Alert
- Author Citation Alert
- Document Citation Alert

### **Check My List**

You can check your articles in the temporary list or the list you saved.

### Change Individual Settings/Password

You can change your email address, RefWorks username/password, and more in the My Settings menu.

### Customize

Registered users can customize the look and functionality of their Scopus search experience.

|     | Scopus                                                   | Sea      | rch Sources | 5 Alerts        | L |
|-----|----------------------------------------------------------|----------|-------------|-----------------|---|
|     | Document search                                          |          |             |                 |   |
|     | Documents Authors Affiliations<br>Search<br>heart attack | Advanced |             |                 |   |
|     | Eg. News stated * AND stress<br>> Limit                  |          | X Article t | itle, Abstract, | K |
|     | Search history                                           |          |             |                 |   |
|     | 12 TITLE-ABS-KEY(heart attack)                           |          |             | ombine queri    | 3 |
|     |                                                          |          |             |                 |   |
|     |                                                          |          |             |                 |   |
| 322 |                                                          |          |             |                 |   |
|     |                                                          |          |             |                 |   |
|     |                                                          |          |             | _               |   |
|     |                                                          | -        |             |                 |   |

# **Search Term Rules**

## **General Rules**

Not case sensitive

Entering singular nouns will also search for plural nouns and possessives (with some exceptions) Entering either variation of Greek letters ( $\alpha$  OR alpha,  $\beta$  OR beta) will search for both variations Entering either British or American spellings (colour, color, or tyre, tire) will search for both variations

### Phrase Search

Multiple words set off by spaces will be processed with the AND operator.

To search as a phrase, enclose it in double quote marks or curly brackets.

- Double quotes " " will search for fuzzy phrases. It will also search for both singular and plurals (with some exceptions). Symbols are ignored. Wildcards can be used. "heart-attack" will search for heart-attack, heart attack, heart attacks, and so on
- Curly brackets { } will search for a specific phrase. It limits the search to only the specified character string, and symbols can be used. {heart-attack} will only search for heart-attack

### Wildcards

\* replaces any number of characters, *toxi*\* will search for *toxin, toxic, toxicity, toxicology*, and so on ? replaces only one character *sawt??th* will search for *sawtooth* and *sawteeth* 

### Logical operators and proximity operators

And searches for articles containing both words *food* and *poison* Or searches for articles containing either or both words *weather* or *climate* And Not searches for articles that do not contain the following words *tumor* and not *malignant* W/n restricts to n words between the two words, the word order is not set Pain W/5 morphine Pre/n restricts to n words between the two words, the word order is as set *newborn PRE/3 screening* Operator priority order (it is possible to change the priority order by using parentheses) 1. OR 2. W/n or PRE/n 3. AND 4. AND NOT

# Find announcements about product releases as well as exploration of product features and content on **blog.scopus.com**

For more information on searching, see the in-product help files or visit **www.elsevier.com/scopus** 

| Scopus                                                 | Search | Sources                  | Alerts   | L    |
|--------------------------------------------------------|--------|--------------------------|----------|------|
| Document search                                        |        |                          |          |      |
| Documents Authors Affiliations Advanced                |        |                          |          |      |
| Search<br>heart attack<br>Eg. Thert attack "AND stress | x      | Article title, Abstract, |          |      |
| > Limit                                                |        |                          |          |      |
| See Line                                               |        |                          |          |      |
| Search history<br>12 TITLE-ABS-KEY(heart attack)       |        | Cor                      | nbine qu | erie |
|                                                        |        |                          |          | 3    |